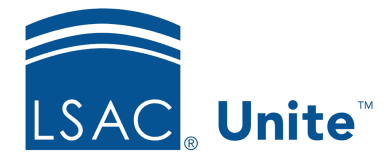

Unite Education Program v6.5 Job Aid: 5716

## **Delete a Column from an Admissions Workflow Grid**

In Unite, you can delete columns from an admissions workflow grid at any time. When you delete a column, the column is not available for users to show on a grid. Deleting a column does not delete the field from Unite, it simply makes the field unavailable on the grid. At any time after you delete a column, you can add the column so that users are able to find the information in the column.

## **To delete a column from a grid**

- 1. Open a browser and log on to Unite.
- 2. Click and expand your username to display the system configuration menu.
- 3. Click **Global Settings**.
- 4. Verify you are on the *Global Settings* tab.
- 5. Click the *Grid Settings* tab.
- 6. Click the grid you want to edit.
- 7. For each column you want to delete, click  $\boxed{\otimes}$  in the **Grid Columns** list.

## 0B**Note**

Deleting a column does not delete the field from Unite, it simply makes the field unavailable on the grid.

- 8. Click Save
- 9. Click **x** to close the *LSAC Unite Setup* window.

## **Related resources**

- 5436 About Grid Options
- 5627 About Marketing Grids
- 5629 Organize an Admissions Grid
- 5715 Add a Column to an Admissions Workflow Grid